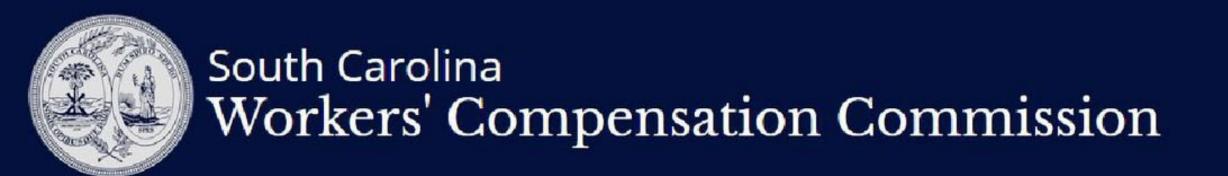

Electronic Form Submission and Payment Interface

## From wcc.sc.gov, click on the Forms Link

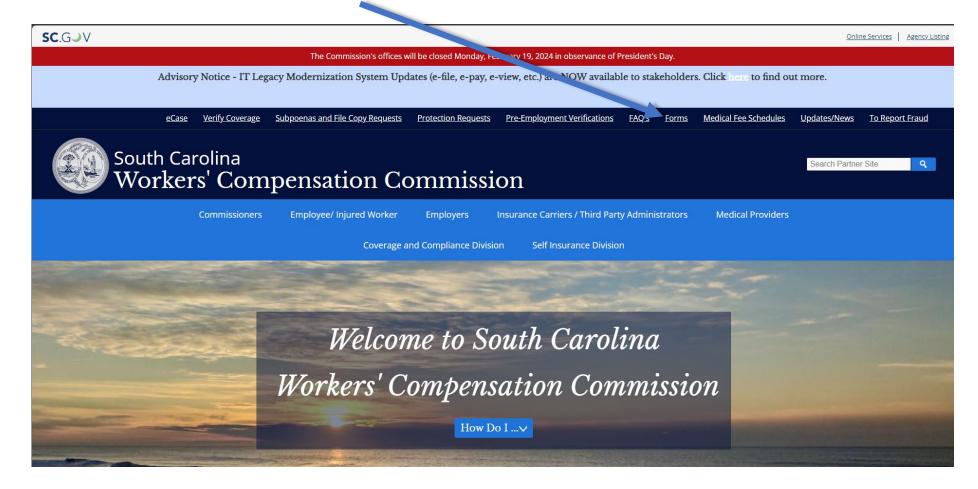

| Form        | Description                                                                                                    | PDF        | DOC                                | eFile        | Fee                                            |
|-------------|----------------------------------------------------------------------------------------------------|------------|------------------------------------|--------------|------------------------------------------------|
| Form<br>12A | First Report of Injury                                                                                                    | PDF        | Doc                                | N/A          | No fee                                         |
| Form<br>12M | Annual Minor Medical Report                                                                                                    | PDF        | <u>Doc</u>                         | <u>eFile</u> | No fee                                         |
| Form<br>14A | Health Insurance Claim Form                                                                                                    | <u>PDF</u> | Word<br>Format<br>not<br>Available | N/A          | No fee                                         |
| Form<br>14B | Physician's Statement                                                                                                    | PDF        | <u>Doc</u>                         | <u>eFile</u> | No fee                                         |
| Form 15     | Temporary Compensation Report                                                                                                    | PDF        | <u>Doc</u>                         | <u>eFile</u> | \$50.00 for<br>Section III only                |
| Form 15     | Hearing Request to dispute the termination or suspension of temporary compensation on Form 15                                      | <u>PDF</u> | Doc                                | <u>eFile</u> | \$50.00 for (Hearing Request Section III only) |
| Form 15S    | Supplemental Report of Varying<br>Temporary Partial Payments                                                                       | PDF        | <u>Doc</u>                         | <u>eFile</u> | No fee                                         |
| Form 16     | Agreement for Permanent Disability/Disfigurement Compensation                                                                      | PDF        | Doc                                | <u>eFile</u> | \$50.00 if filed by<br>Claimant's Attorney     |
| Form<br>16A | Agreement for Permanent Disability/Disfigurement Compensation  Please complete this form for injuries occurring after July 1, 2007 | <u>PDF</u> | Doc                                | <u>eFile</u> | \$50.00 if filed by<br>Claimant's Attorney     |
| Form 17     | Receipt of Compensation                                                                                                    | PDF        | Doc                                | <u>eFile</u> | No fee                                         |
| Form 18     | Periodic Report                                                                                                    | PDF        | Doc                                | <u>eFile</u> | No fee                                         |
| Form 19     | Saturation Report and Compensation Report                                                                                          | PDF        | Doc                                | <u>eFile</u> | No fee                                         |
| Form 20     | Statement of Earnings of Injured Employee                                                                                          | <u>PDF</u> | <u>Doc</u>                         | <u>eFile</u> | No fee                                         |
| Form 24     | Application for Lump Sum Award                                                                                                    | <u>PDF</u> | <u>Doc</u>                         | <u>eFile</u> | \$50.00                                        |
| Form 50     | Employee's Notice of Claim (No Hearing requested)                                                                                  | PDF        | <u>Doc</u>                         | <u>eFile</u> | No fee (If Hearing is not requested)           |

Identify the form You wish to file, And click on the eFile link

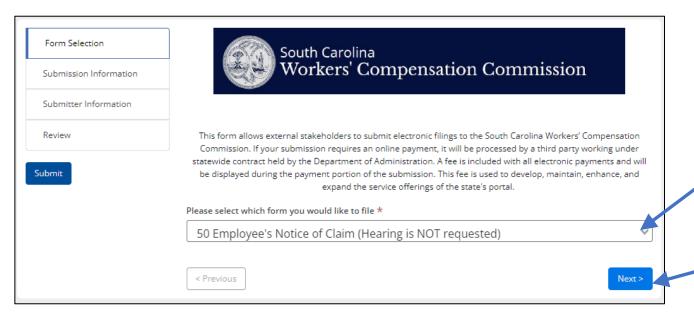

2. Click on the dropdown that says "Please select which form you would like to file" and choose the appropriate form

3. Click "Next"

4. On the next screen (Submission Information) answer any questions and input the information about your filing.

5. Click "Next"

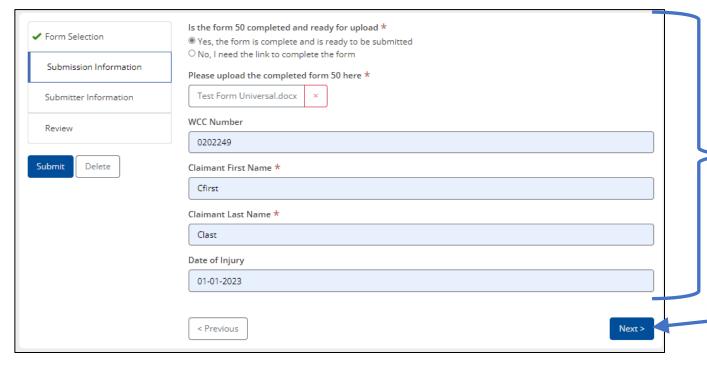

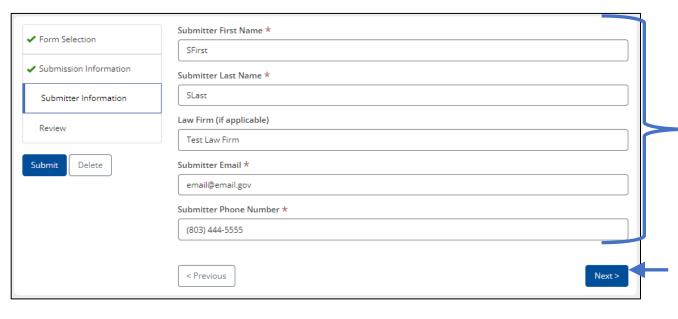

6. On the next screen (Submitter Information) input your information (All of this information is the person who is actually entering and uploading the filing. If you are with a firm and filing on behalf of an attorney, you would still input your information here. The attorney's signature would be collected from uploaded documentation if necessary).

7. Click "Next"

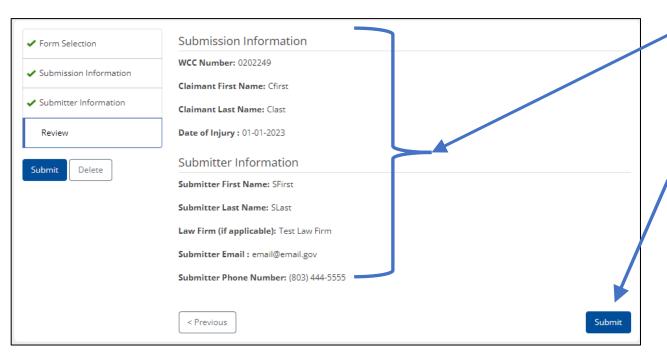

- 8. On the next screen (Review), verify the information displayed for accuracy. If any errors, you can press the "previous" button at the bottom of the screen to correct.
- 9. If this is a non-payment form (a form that does not require a fee), click "Submit". If this form requires a fee, click "Continue to Payment".

Note – you will only see one option on your form (either "Submit" or "Continue to Payment"

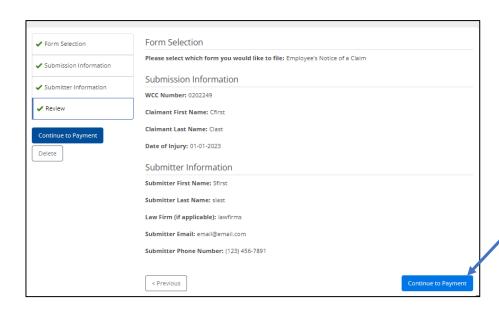

Click Continue to Payment

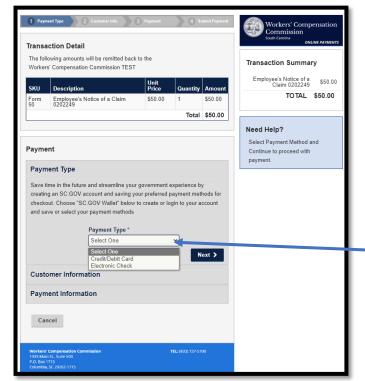

Note – Now you are on the sc.gov interface that will process your online payment.

Choose a Payment Type from the dropdown. Please note the following:

- Credit and Debit payments have a 4 % processing fee
- Electronic Payments have a \$2.50 processing fee

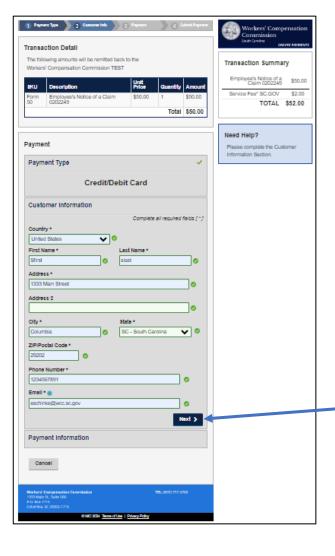

Complete the required fields And click "Submit Payment"

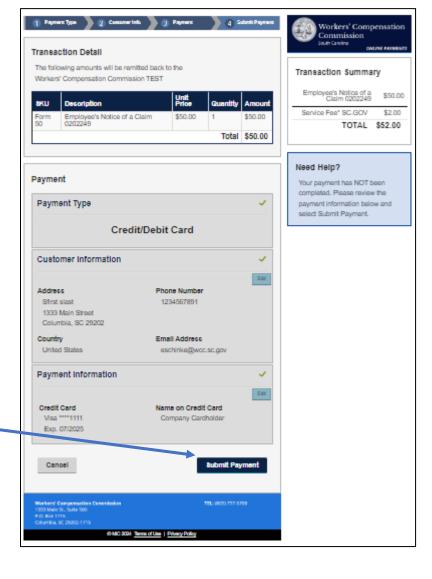

## Please note that you will receive two e-mails:

- 1. A receipt from your electronic payment
- 2. A copy of your submission and the review screen that were submitted to SCWCC

10. Once you have completed the payment entry information or submitted your form, you will be redirected to the "Form Submitted" screen.

Note: this indicates that your submission has been filed with the commission.

You can download the filings from this screen, but you (the submitter e-mail address) will also receive an e-mail with the Submission Copy and Attached Files.

- 11. Click "Continue" and your submission is complete.
- 12. Once you hit continue, you will be redirected to the forms page

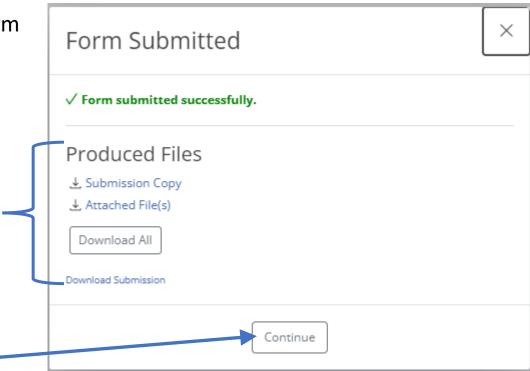